## **FACULTY180 INSTRUCTIONS FOR COMPLETING ANNUAL WORKLOAD FORM**

1. Go to [https://account.interfolio.com/sso.](https://account.interfolio.com/sso)

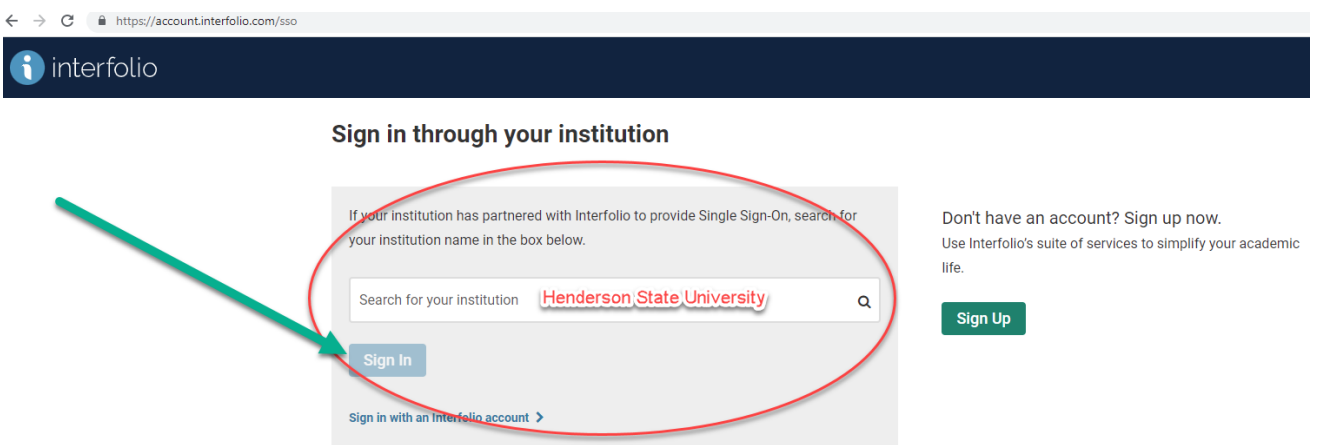

- 2. Type Henderson State University in the SEARCH BOX.
- 3. Click SIGN IN.
- 4. Log in to Faculty180 using your Henderson Network User Name and Password. It will always use your *current* Henderson Network Password.

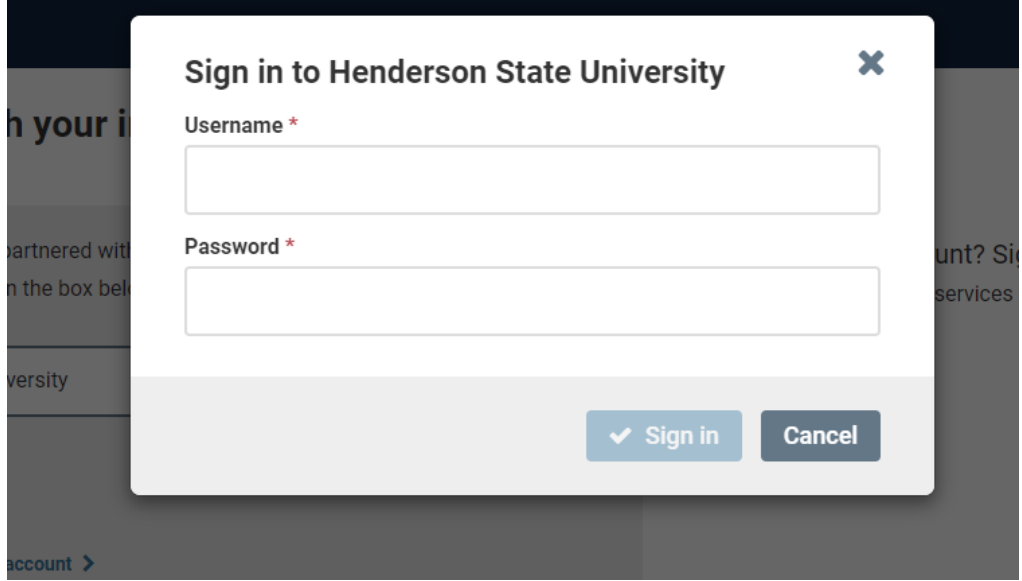

5. Click SIGN IN once you have entered the Username and Password.

This will take you to the Home Screen. Look under Messages and click **Complete Workload Form** for the appropriate year.

6. You can access the WORKLOAD FORM two ways in Faculty180. On the Dashboard, you may select the **HSU COMPLETE WORKLOAD FORM: SPRING 2021 – FALL 2021** listed under the ACTION ITEM. The second way is to select FORMS & REPORTS on the left-side menu.

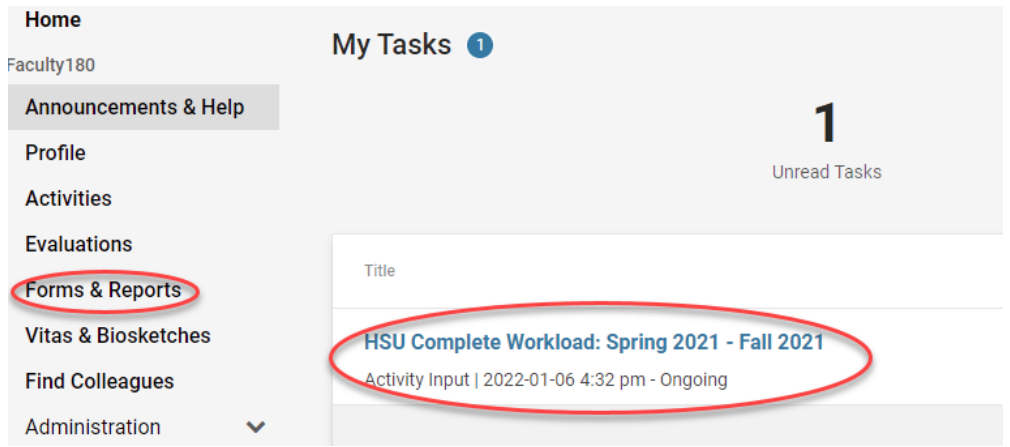

7. On the Workload Form, check to make sure your classes for each semester were uploaded correctly. There should be classes listed for every semester you taught. If a course listed in the schedule was not taught, check the box under "Course Not Taught" **O** next to the course.

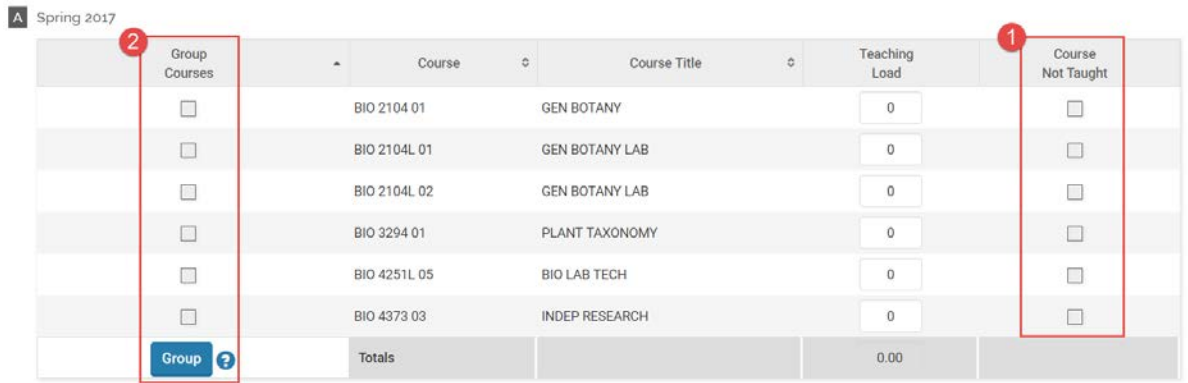

If two courses are taught at the same time (for instance, a course cross-listed as undergraduate and graduate), you should check the boxes under "Group Courses" for all courses taught at that time and click the "Group" 2 button at the bottom. Do this once for each set of cross-listed courses.

Enter the Teaching Load, which is the Credit Hours, for each course taught during 2021. This will be 1, 2, 3, 4, etc.

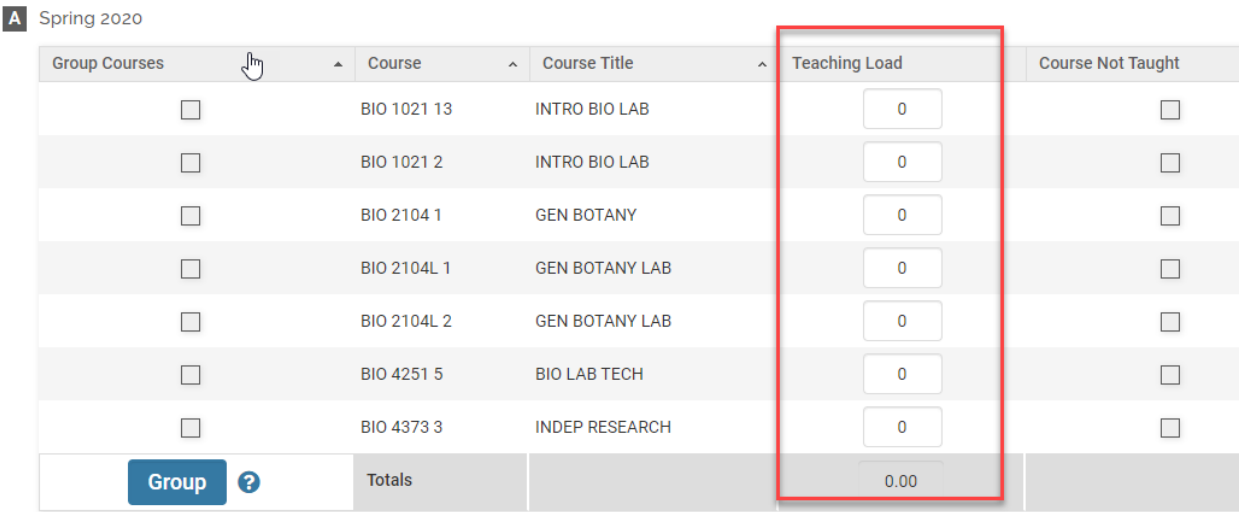

8. Enter the approximate number of advisees for the previous year under "Advising Load." Indicate any "Reassigned Duties" that would reduce your teaching load (i.e., department chair). Indicate your "Goals" for the upcoming year. (**This may or may not be required by the department chair**.)

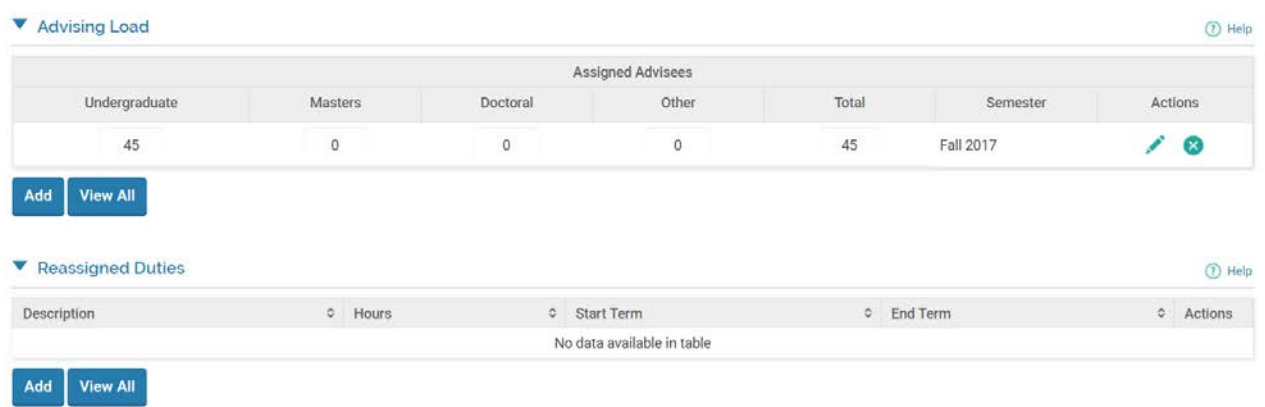

Only add "TEACHING REVIEWS" if you department chair requires them.

9. For the rest of the form, make sure that each field is complete for the previous calendar year. If you have been adding information throughout the year, it should appear already. On some fields, a blue hyperlink may appear allowing you to "copy ongoing activities" from previous years.

## ▼ Scholarly Contributions and Creative Productions

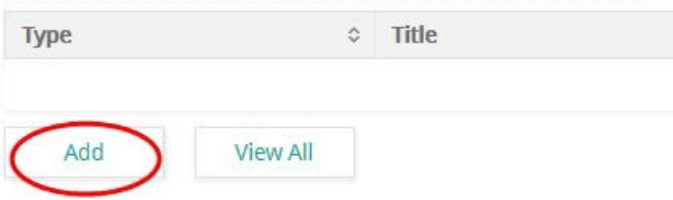

If you have questions about how to enter information and what types of information go into which category, you might want to consult the Workload Form Examples.

Please pay close attention to each category. If you see **ACTIVITIES REQUIRE YOUR ATTENTION**, you must complete the **ACTIONS** column on the right side. See examples below:

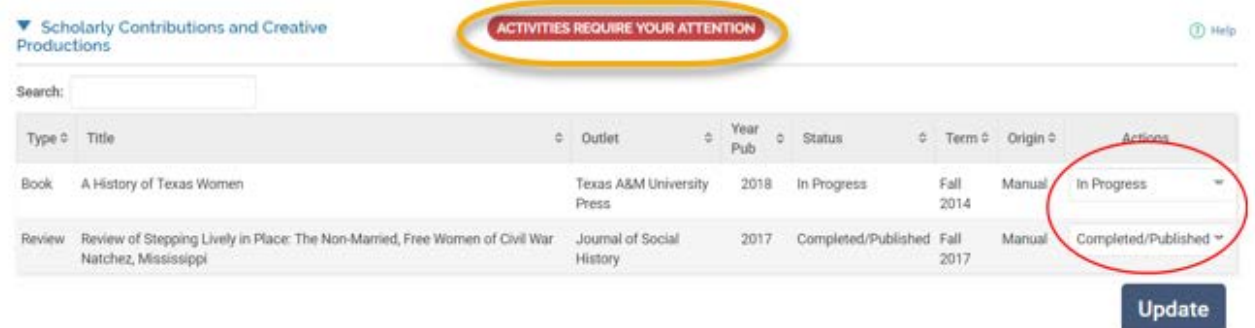

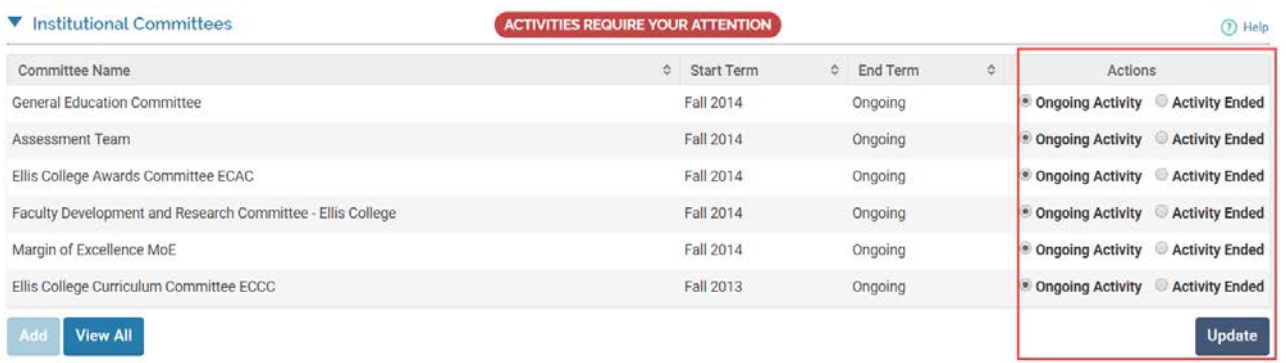

10. Double check to make sure you have completed all categories and attached all documents. Scroll to the top of the form and click "Submit For Review." If you would like to return to finish the form later, click "Save and Go Back." You may also do to the bottom of form and "Submit For Review."

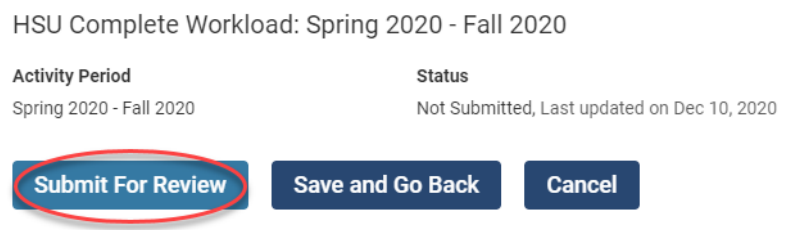

## **THE WORKLOAD FORM WILL NOT BE SUBMITTED IF "ACTIVITIES REQUIRE YOUR ATTENTION" HAS NOT BEEN UPDATED.**

11. When you are through with your Faculty 180 Session, make sure you have saved the form you are working on and then click the **LOGOUT** button on the top right drop down box.

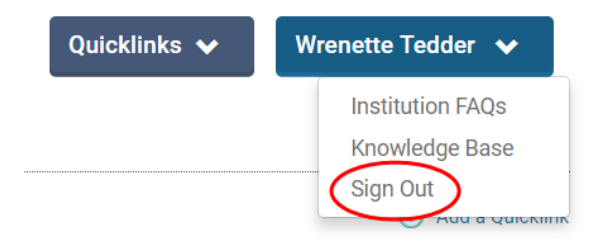